# **First Horizon BusinessConnectSM**

Balance and Transaction Reporting

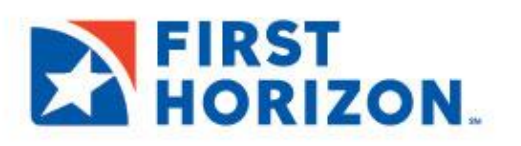

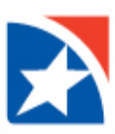

# **ACCOUNT SUMMARY**

The Accounts widget lists the **balances** of the accounts that you have permission to see. You may also access the **transaction details** from this widget.

By default, the **Accounts** widget appears on the Home Page. The Home Page is the first screen you will see every time you open BusinessConnect. You can navigate to the Home Page from any location by clicking on the Home link on the menu panel on the left side of the page.

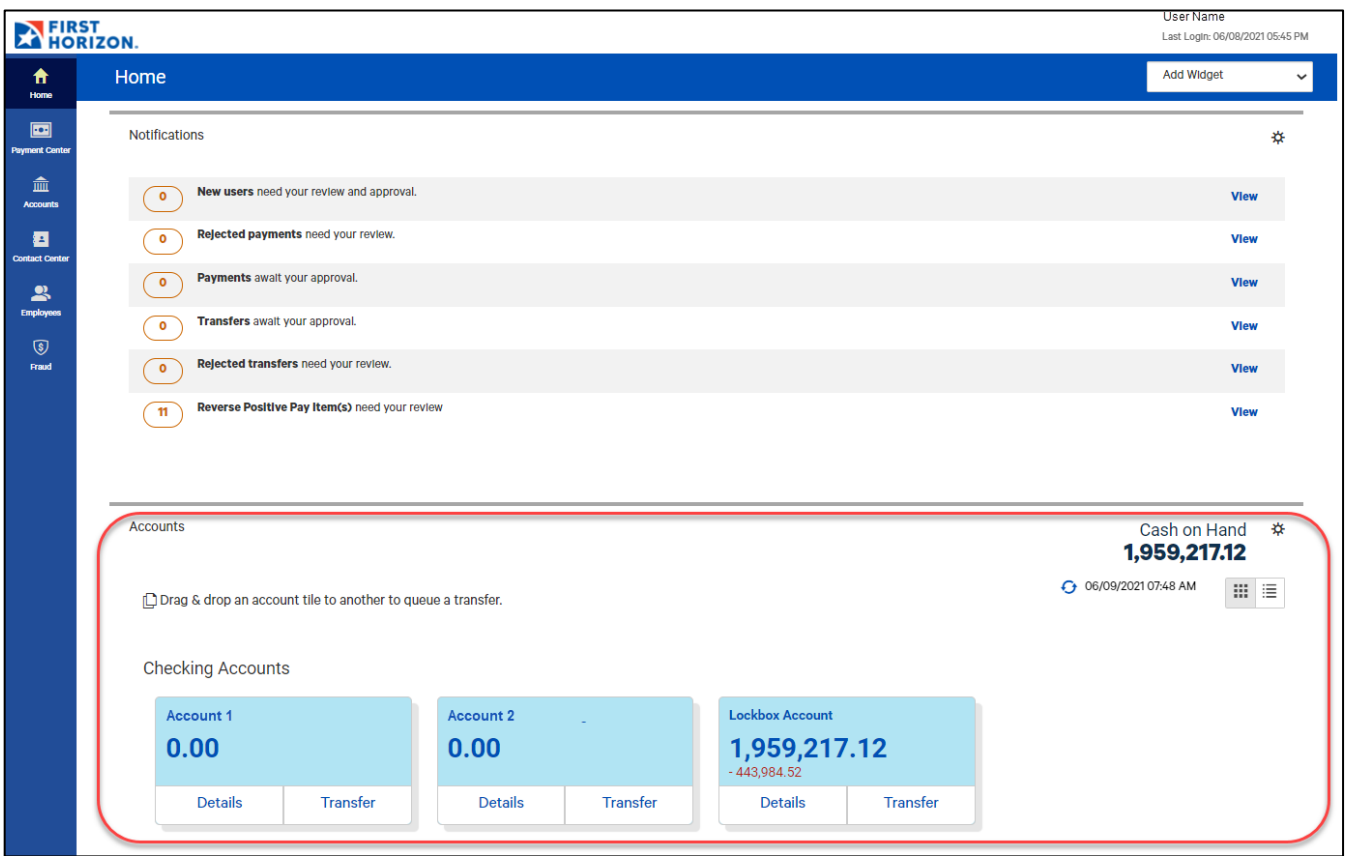

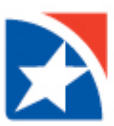

## **VIEW TRANSACTION DETAIL**

- 1. Click **Details** on the account you wish to view.
	- The system displays the **Balance and Transaction Summary** screen.
	- The top right of the screen shows the **date and time** when balances for all listed accounts were last updated.
- 2. View the details of each transaction.
- 3. Use the **Print**, **Export**, or **Refresh** icons as needed.

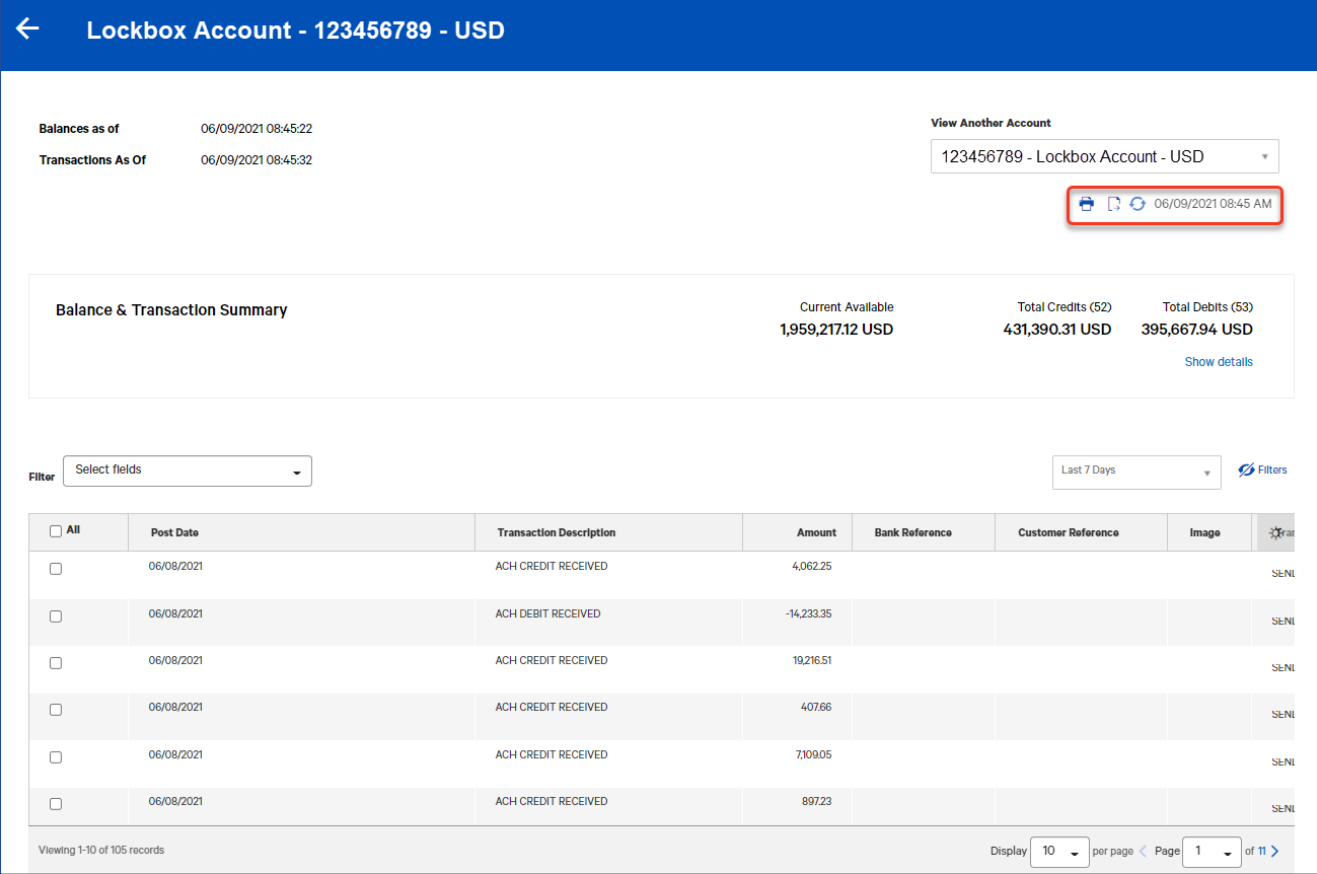

4. To view a different account from the one currently displayed, use the **View Another Account** drop-down (found in the top right hand corner) to select from the list of available accounts.

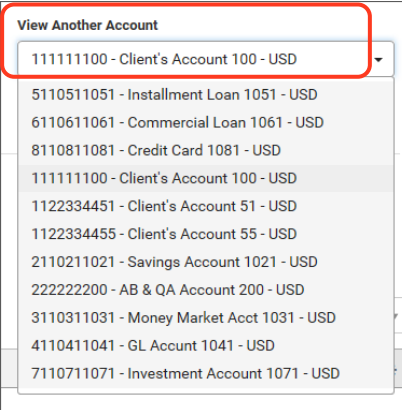

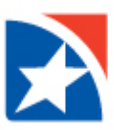

# **UPDATE BALANCES**

#### Click the **Refresh** icon to update balances.

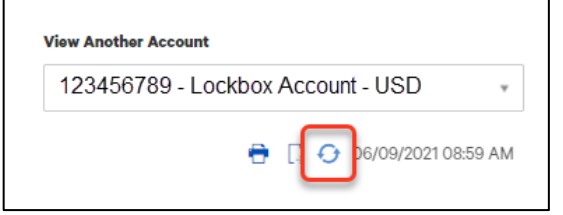

### **VIEW TRANSACTION IMAGES**

Some transactions have images associated with them, such as deposit slips or cleared checks. To view images, an account must be set up by the Bank to permit image viewing.

- 1. Click **Details** on the account you wish to view.
	- The system displays the **Balance and Transaction Summary** screen.
- 2. Use the filter to narrow your search.
- 3. In the Image column, click the **image icon** to view the image.

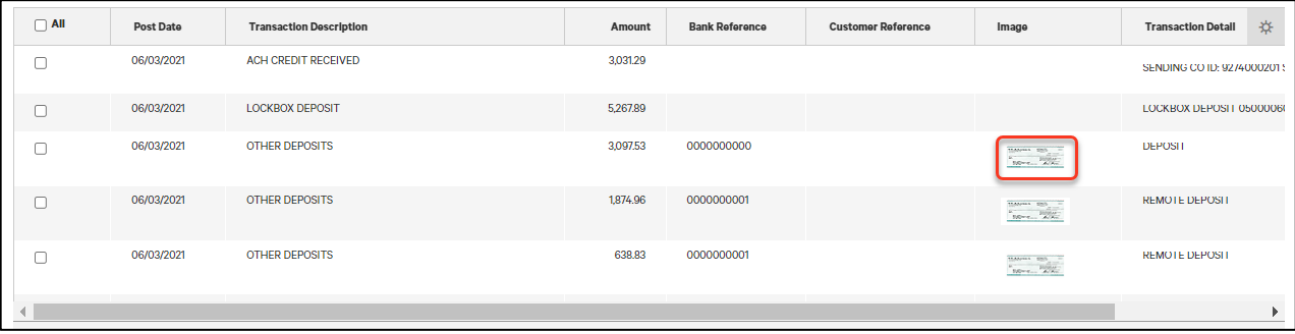